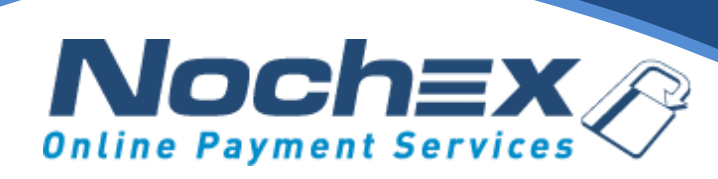

### **Nochex API Module**

*Zen Cart*

*A step by step guide to integrating Nochex with your website*

*All the information you need to be up and running with your account*

**Version 1.1 Updated August 2021**

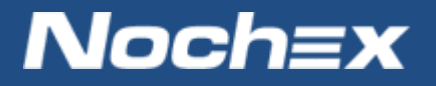

**IMPORTANT**

Customers are always recommended to back up their code before making any significant changes, such as the ones detailed in this document.

## **Table of Contents**

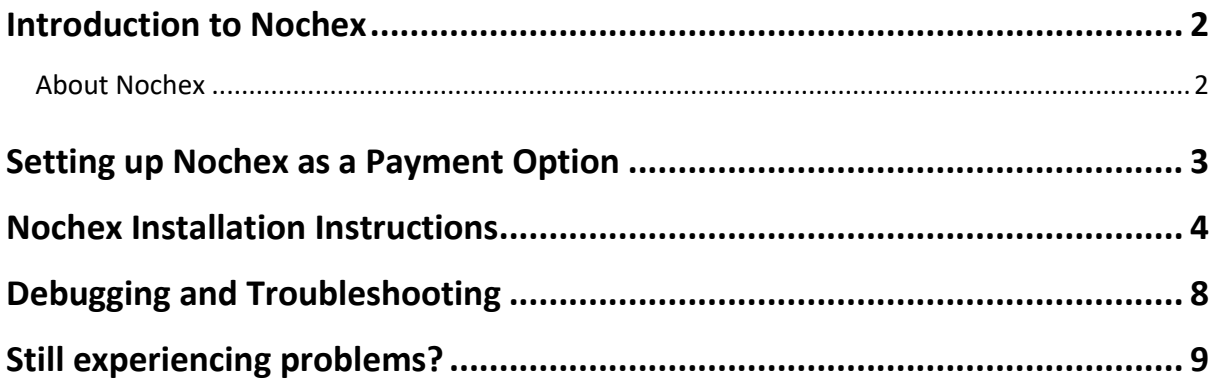

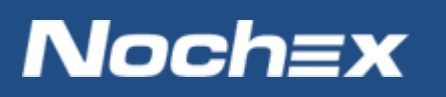

## <span id="page-2-0"></span>**Introduction to Nochex**

#### <span id="page-2-1"></span>**About Nochex**

Nochex is a UK based, independently-owned provider of secure online payment solutions. Established in 1999, the company's payment system is now installed on thousands of websites and integrated into a significant number of software packages.

Nochex' account holders can accept e-money online payments without the need for an expensive internet merchant bank account or payment gateway. By replacing two costly services with an all-inone e-Money account, backed up by friendly and responsive customer services, Nochex' customers can put all their efforts into building their online businesses.

The Nochex system allows account holders to accept the following credit and debit cards:

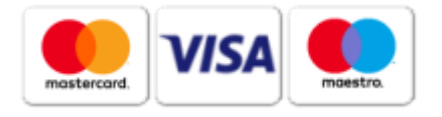

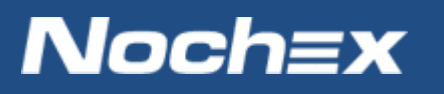

## <span id="page-3-0"></span>**Setting up Nochex as a Payment Option**

- With the Nochex payments module installed you can not only accept credit card payments but also Nochex members can pay using their Nochex account.
- Customers don't even need a Nochex account to make payments through Nochex making it quick and easy for customers to make payments.
- Nochex uses anti-fraud protection like 3D Secure the leading "Internet Authentication Protocol" designed by Visa and MasterCard, to ensure your customers can make payments in confidence.
- Emails are sent directly from Nochex giving payment confirmation both to the customer and the seller.

The installation instructions below explain how to setup Nochex as a payment option in Zen Cart.

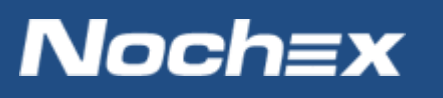

## <span id="page-4-0"></span>**Nochex Installation Instructions**

**IMPORTANT - Customers are always recommended to back up their code before making any significant changes, such as the ones detailed in this document.**

- 1. Firstly make sure you have downloaded and extracted the latest Nochex module files.
- 2. Open the extracted Nochex Payments module folder
- 3. Process the 'nochex\_apc.sql' file which is included in the selected Zen cart version. This will create two new tables within your database, which are essential in order for the module to run correctly. If you are using phpMyAdmin, use the 'import' function on your database.

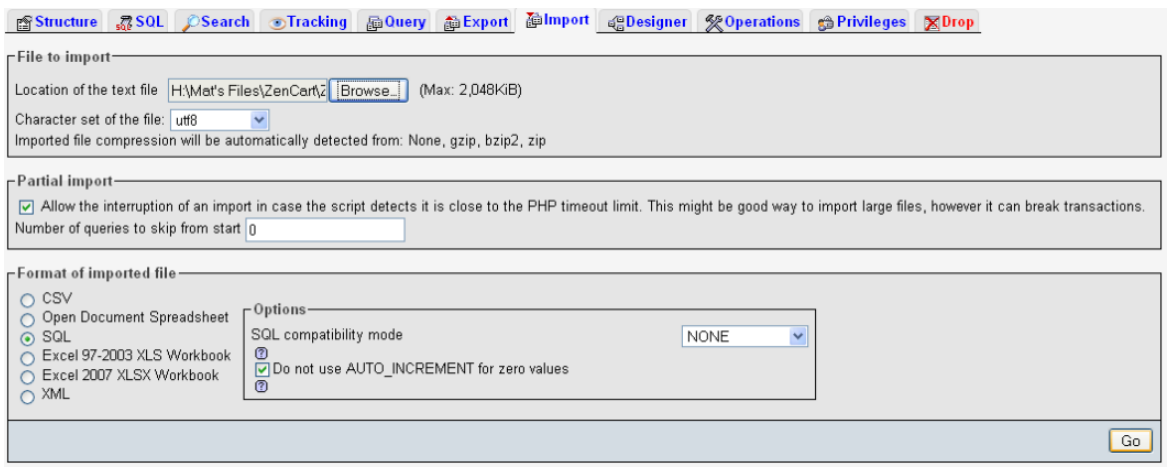

- a. Browse for the 'nochex apc.sql' file, and check SQL has been selected for the format of the imported file.
- b. Press Go, which will add the new tables to your database.

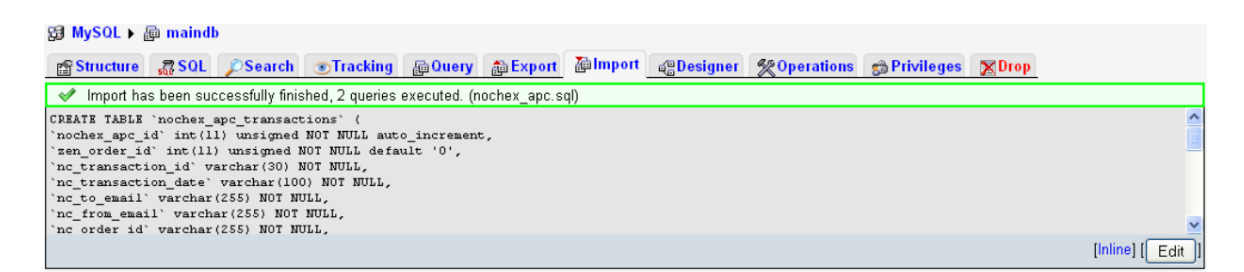

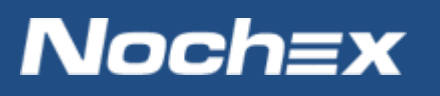

4. You can also add these tables using the MySQL console, so at the command prompt type:

#### **Mysql –user=username –pass databasename < Nochex\_apc.sql**

- 5. Once the tables have been successfully added to your database, attach the module files into the corresponding folders in your website files except for database\_tables.txt
- 6. Next, locate and open the database\_tables.php file, which can be located somewhere like: mywebsite.com/store/includes/database\_tables.php in a text editor, like Notepad or something similar.
- 7. Open the database tables.txt and copy the contents of this file.
- 8. Go to the database tables.php file; paste the copied contents at the end of this

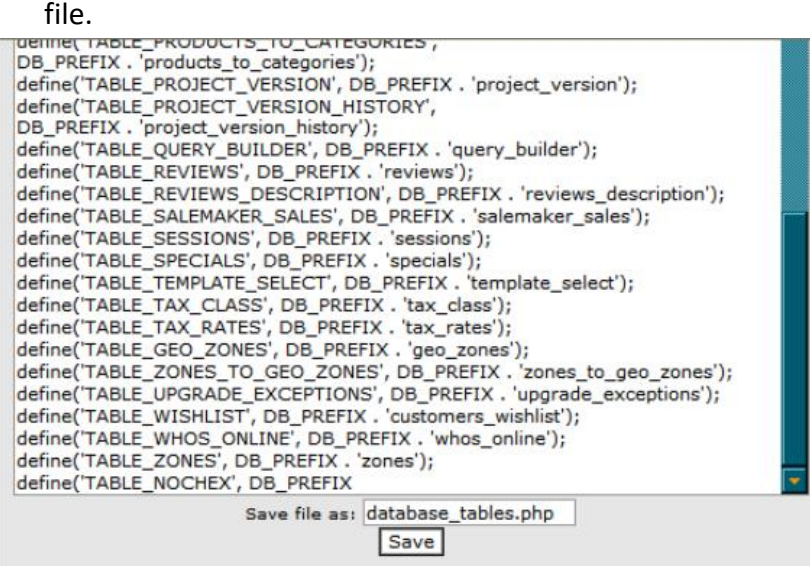

- 9. Save all changes.
- 10. Login to your Zen Cart Admin, and locate the Nochex module, which can be found: Modules > Payments.

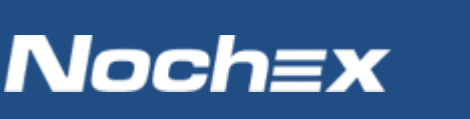

#### 11. Install the Nochex module.

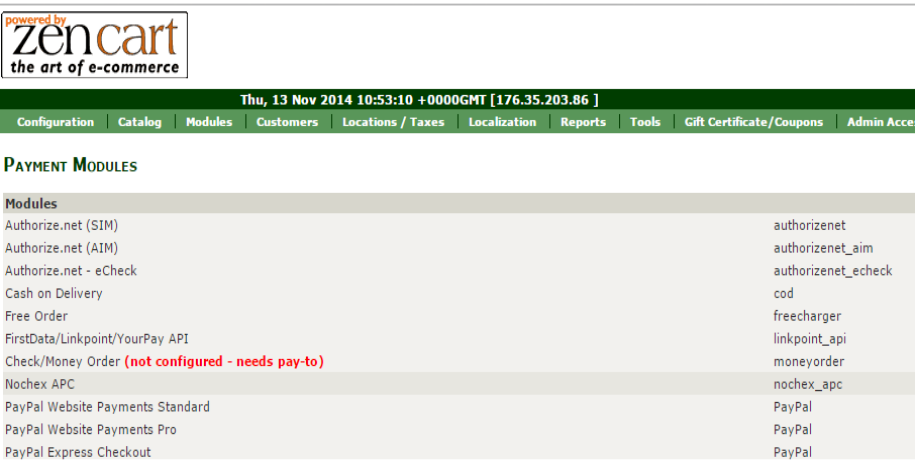

#### 12. Once Installed, fill in the relevant fields

- Enable Nochex Module (Required) Select true to enable the Nochex payment module
- Nochex Merchant ID (Required) Enter your register Nochex email address or account alias
- Nochex API Key Nochex generated API Key, please contact support to get your API key if you do not have one. If you do not have a key you will be defaulted to use the payment page
- Payment Zone- Leave as none if you want all zones to have same payment options
- Set Pending Notification Status Set order status before transaction complete
- Set Order Status Set order status one a transaction complete
- Sort order of display set the order of where the payment option will be displayed on the checkout (Lowed value is displayed first)
- Status Live / Testing This option allows you to test the module without having to make a live transaction. **Note: Make sure the Status is set to live to accept live payments**

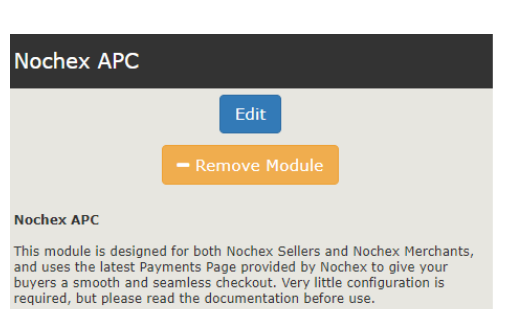

**Enable Nochex Module** 

Nochex Merchant ID

**Nochex API Key** 

**Payment Zone** 

Set Pending Notification Status

**Set Order Status**<br>Processing [2]

Sort order of display.

Debug Mode

**Status Live/Testing** 

# Noch≡x

- 13. Update all changes.
- 14. Finally go through your checkout process to make sure your module has been installed and setup correctly.

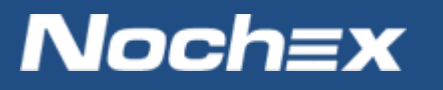

## <span id="page-8-0"></span>**Debugging and Troubleshooting**

#### **Error Logs**

- 1. Firstly make sure you have the debug option enabled in your Nochex module and done a couple of tests.
- 2. Next, go to your web server, where your Zen cart files are located.
- 3. Search your files for a file called **apc\_.log**, which can be found somewhere like: [www.test.com/zencart/includes/modules/payment/nochex\\_apc/logs/apc\\_.log](http://www.test.com/zencart/includes/modules/payment/nochex_apc/logs/apc_.log)
- 4. Once located. Open the file which will contain information in regards to the system and all order information.
- 5. If any information missing or a problem with the system, details will be recorded in this file.

#### **Orders not appearing**

Firstly check by doing test transactions. If this doesn't work try the following:

- Ensure that the PayPal IPN module has been installed; however it doesn't have to be active so you could leave the Enable module field as false.
- Check that all files are in the correct directories, for example the file nochex\_apc\_handler.php needs to be in the top directory of your store so it can be accessed.
- Go to Modules then Order Total and check that Total ot total is installed and active if it isn't your orders won't appear.
- Install the Recover Cart Sales module which allows you to view abandoned carts/incomplete transactions. This can give you a clear idea of when transactions were not being processed properly. Click the following link to download it[: Recover Cart Sales.](http://www.zen-cart.com/downloads.php?do=file&id=25)
- It is possible you or your customers are not returning to your website after a successful transaction which can lead to orders not appearing in your shopping cart. To resolve this, enable Auto Redirect in your Nochex account, more details can be foun[d here.](https://support.nochex.com/kb/faq.php?id=31)

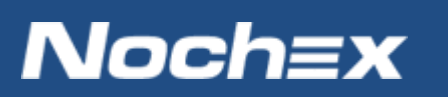

#### **Orders are being duplicated, Orders showing more than once, or orders still not appearing**

Check your using the latest Nochex modules from our knowledgebas[e here](https://support.nochex.com/kb/faq.php?id=160) as this can resolve most issues, however if the issue is persisting please raise a support ticket detailing the issues that have occurred.

## <span id="page-9-0"></span>**Still experiencing problems?**

Please [open](https://support.nochex.com/integration.php) a support ticket with details of your issues, the version of your Zen Cart plugin and whether you were using our API or Payment Page so we can best assist you.

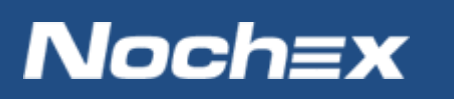